# **Internet VideoLog Users Guide**

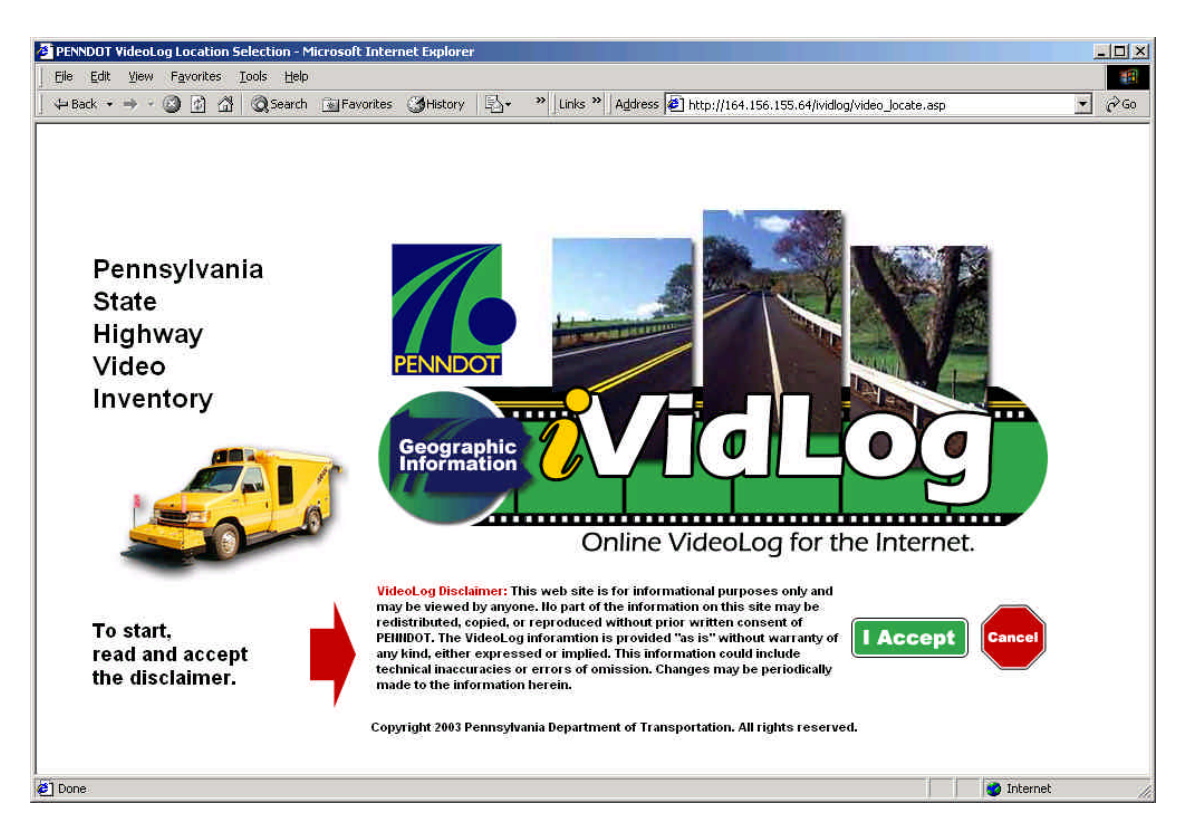

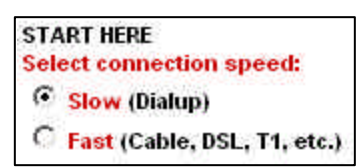

Please read the "VideoLog Disclaimer", then proceed by hitting the **"I Accept"** or **"Cancel"** button. Once the disclaimer is accepted, iVidLog allows for the selection of an application connection speed, located on the le ft side of the screen. If you're running on a "Dialup" Internet connection,

select **"Slow"** for the connection speed. If using a Cable Modem, DSL, T1, or LAN connection, select the "fast" connection speed.

For comments and feedback on the iVidLog application, select the "ividlog sysadmin" link located on the left of the map page.

The iVidLog application allows the general public to view "thumbnail" images of PENNDOT's videolog. The full size, high-resolution videolog images are only available to users on the state's wide area network, using the PENNDOT Bureau of Planning and Research's intranet VideoLog application. The Geographic Information Division developed the application.

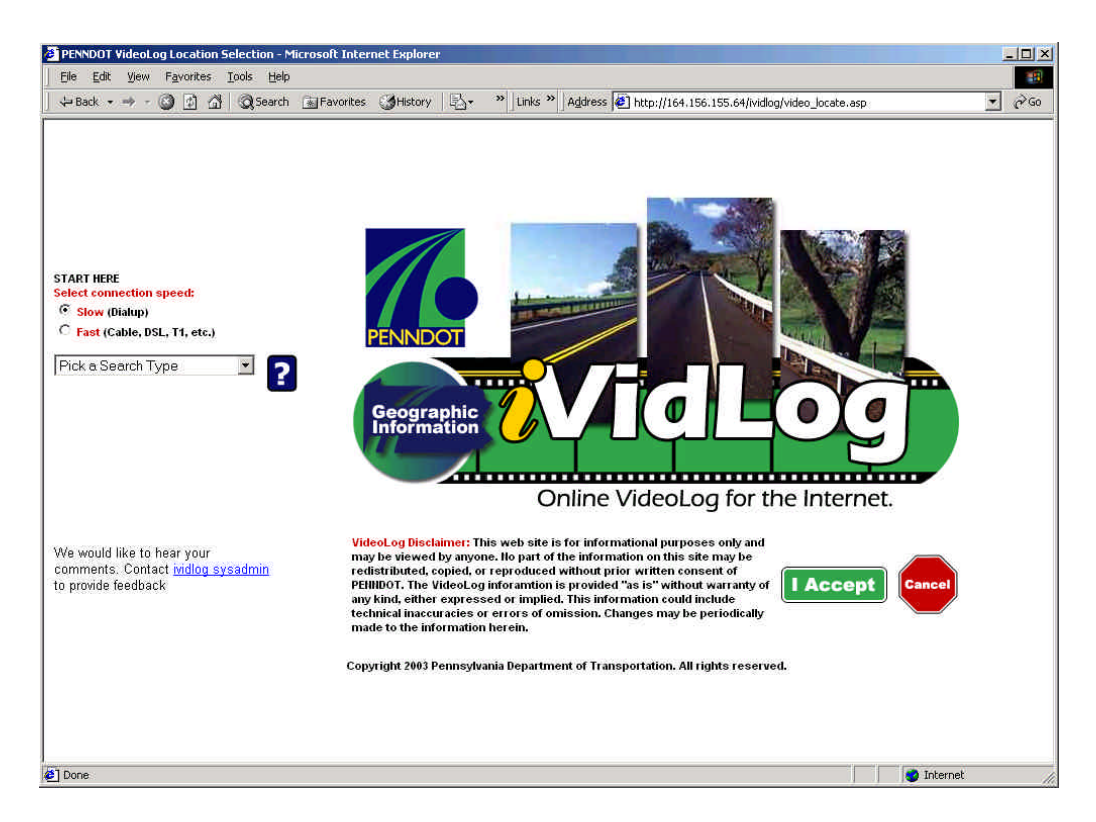

The online iVidLog for PENNDOT's Internet is comprised of "motion pictures" which are available for the majority of the 40,000-mile state highway system. Each motion picture portrays a roadway segment. Please take note that videolog images are updated on a two-year cycle. The iVidLog application has three views available permitting a panoramic view of the roadway. The side views are optional and can be turned on using the left and right image on/off check boxes. Since displaying all three views will impact performance, particularly on computers with dial-up connections, it is recommended you proceed down the road using the center view only. In rare cases, only a single center view may be available depending on what year the route was driven. (prior to 2001)

*Important Note: County/Route/Segment/Offset divides PENNDOT's state highway system. Each State Route is divided into Segments. Each Segment has a beginning and an ending offset, measured in feet from the beginning of the segment. A segment averages half of a mile in length.* 

### **Getting Started**

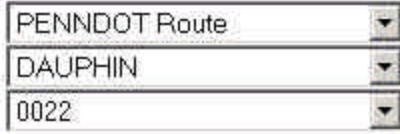

From the **"Pick a Search Type"** drop down on the left, select the type of search you would like to use. You can search by Place Name, Zip Code, Municipality, or PENNDOT Route.

Selecting Municipality or PENNDOT route will cause a county selection list box to display. Click the dropdown and select the county of interest. A third list box will appear with a list of municipalities or state route numbers for the selected county. Press the "Go" button to make a map of the selected municipality or PENNDOT state route.

When you select ZipCode or Place Name, a text box will appear. Type in part of a place name or part of a ZipCode, and press the FIND button. If one or more corresponding records are found in the database, a list box will appear with the matching records. Note that these searches are wildcard searches. For example, selecting ZipCode, entering an 8, and pressing FIND will return a list of records for the entire state where the 5-digit ZipCode has an 8 anywhere in the ZipCode value.

Having selected a database record, press the GO button. After a short period of time, a map will be displayed in the bottom right of the page (see Figure 1). The amount of time before a map is displayed is based on several factors; speed of your Internet connection, whether you have downloaded the Java map viewer before on a previous visit to the website, and size and content density of the map.

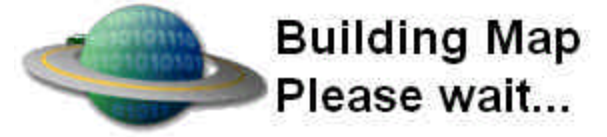

The output example below is **PENNDOT Route = > Dauphin County = > SR 22**

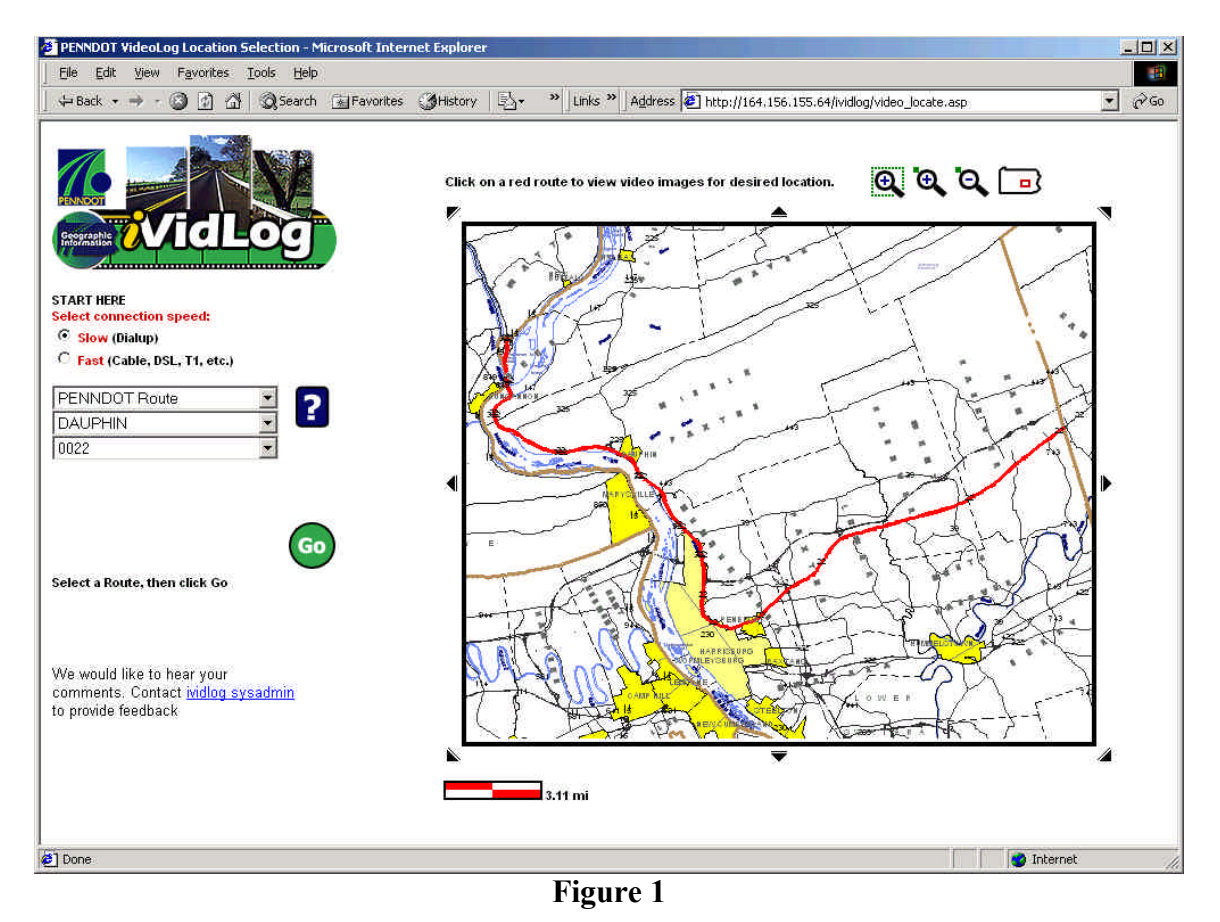

**Using the Map Tools**

**Zoom by Rectangle** – click OK on the pop up dialog box, then click two points to define a zoom box.

**Zoom in to Point** – click OK on the pop up dialog box, then click one point to zoom IN.

**Zoom out from point** – click OK on the pop up dialog box, then click one point to zoom OUT.

**Overview Map** – This button displays the current map location on a statewide map in a pop-up window.<br>**E** PENNDOT Videolog Overview Map - Microsoft Internet Explorer

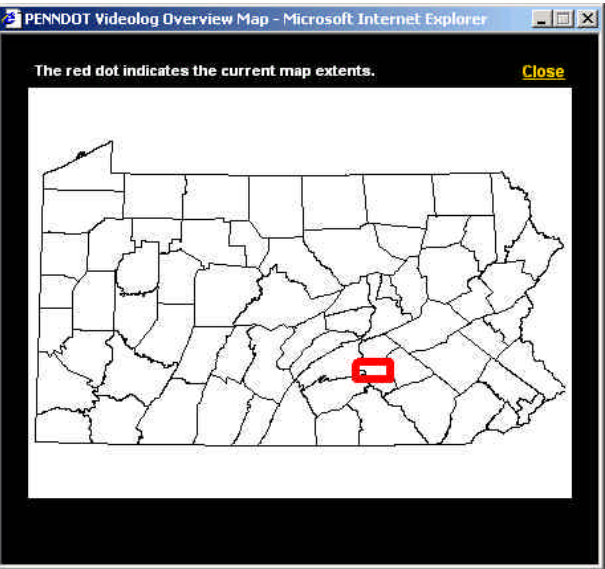

 **Panning** – View an adjacent map area to the North, South, East, and West, NE, SE, SW, NW.

## **Getting to iVidLog**

On the main map, routes in red have videolog coverage. Routes in black are local roads and do not have videolog images. Move the mouse button over the desired red route and segment. Single click on the red segment and the pop-up window will appear. (see Figure 2)

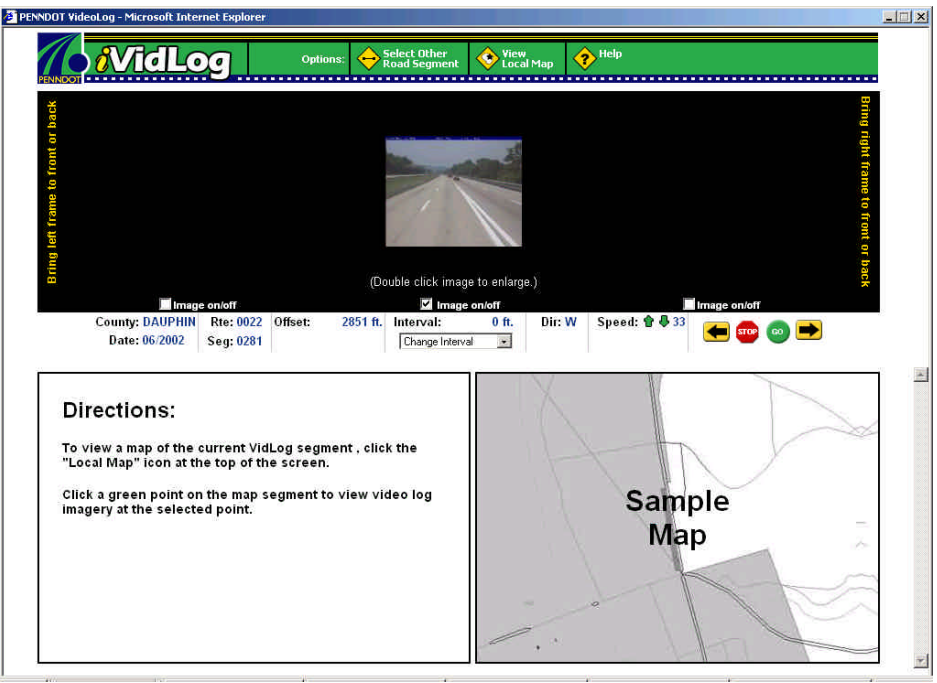

**Figure 2**

# **CREATING A PANORAMIC IMAGE**

You are able to display each of the three views separately by toggling the image on/off

Image on/off . Depending on your Internet connection, multiple image display will impact the application's performance on your computer. Before starting the videolog, toggle-on all three views, then hold down your left mouse button and drag the left/right images to overlap and align with the center image therefore creating a continuous picture. See Figure 3 below.

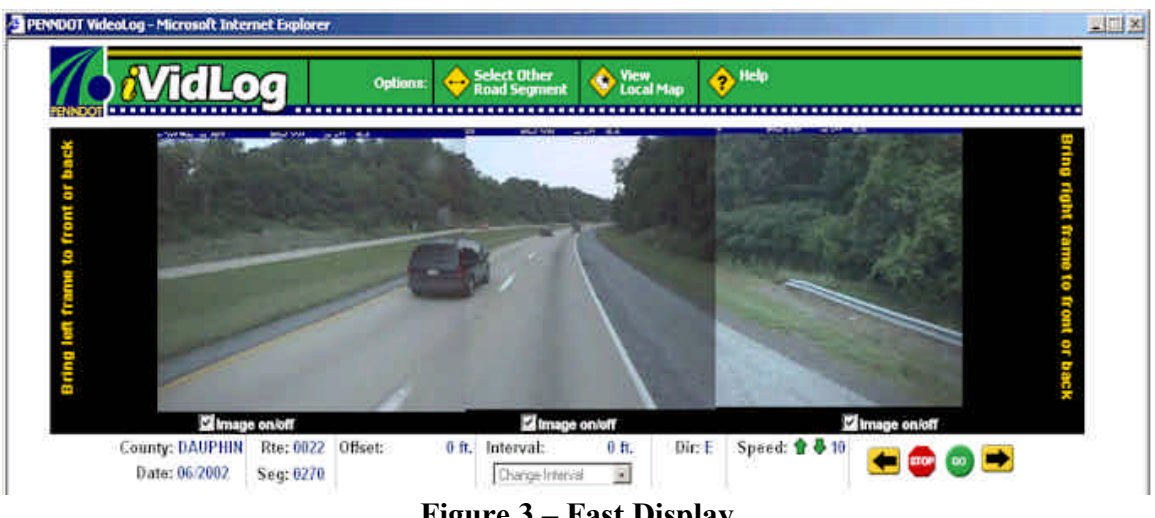

**Figure 3 – Fast Display**

If desired, click on the "Yellow" lettering (Bring left/right frame to front or back) on the far left/right of the screen to bring the side view video images to the front or back of the center view.

**Note:** Make sure to toggle off the side views before pressing GO and starting the virtual drive down the road.

Figure 3 displays the images you will normally see when you have selected the FAST connection speed. The center image will be significantly smaller when you select the SLOW connection option on the first videolog application web page. This is shown in Figure 4.

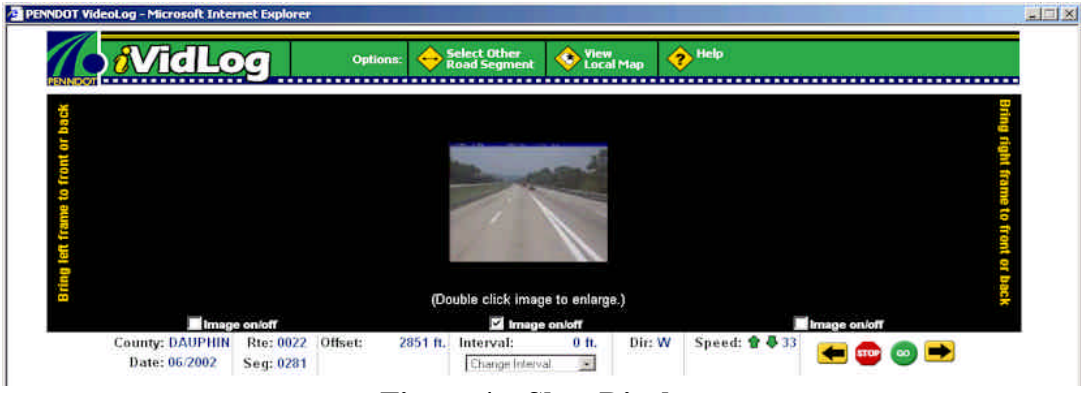

**Figure 4 – Slow Display**

Another difference between the FAST and SLOW connection options is that when you press the "GO" button with the with the side images on, the FAST connection will not turn off the side images, but the slow connection will. Also, on the slow connection, when you press the STOP button, you can double click the center image to view a normal size thumbnail image.

Sometimes, after selecting a segment from the primary map (main page), the initial videolog display might not display any images (broken image link). Press the left arrow button or the GO button to determine if just the first image is missing. This problem is a result of the data conversion and image collection process and may be encountered from time to time.

Other data and image problems may be encountered on this website. Typically, 40 million images are collected each year on the state's 90 thousand state route segments, and data/image problems do occur. Please use the email link on the main application page to report any problems you encounter. If you have any ideas on how we can improve this website, please contact us using the email link.

## **Options:**

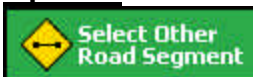

 This option will direct you back to the previous main window and enables the selection of another road segment, using any of the selection options (municipality, zip code, place name, PENNDOT route).

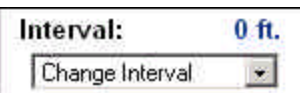

 Selects Offset Image Interval. Single frame intervals are approximately 23 ft. This option allows you to skip images to drive down the road faster. Once you've reached your area of interest reset your interval to "Change Interval" to view every image.

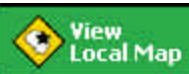

 You can create a local map showing the selected and nearby segments in the space provided below the image display frame.<br> **EXPENNIDOT** VideoLog - Microsoft Internet Explorer

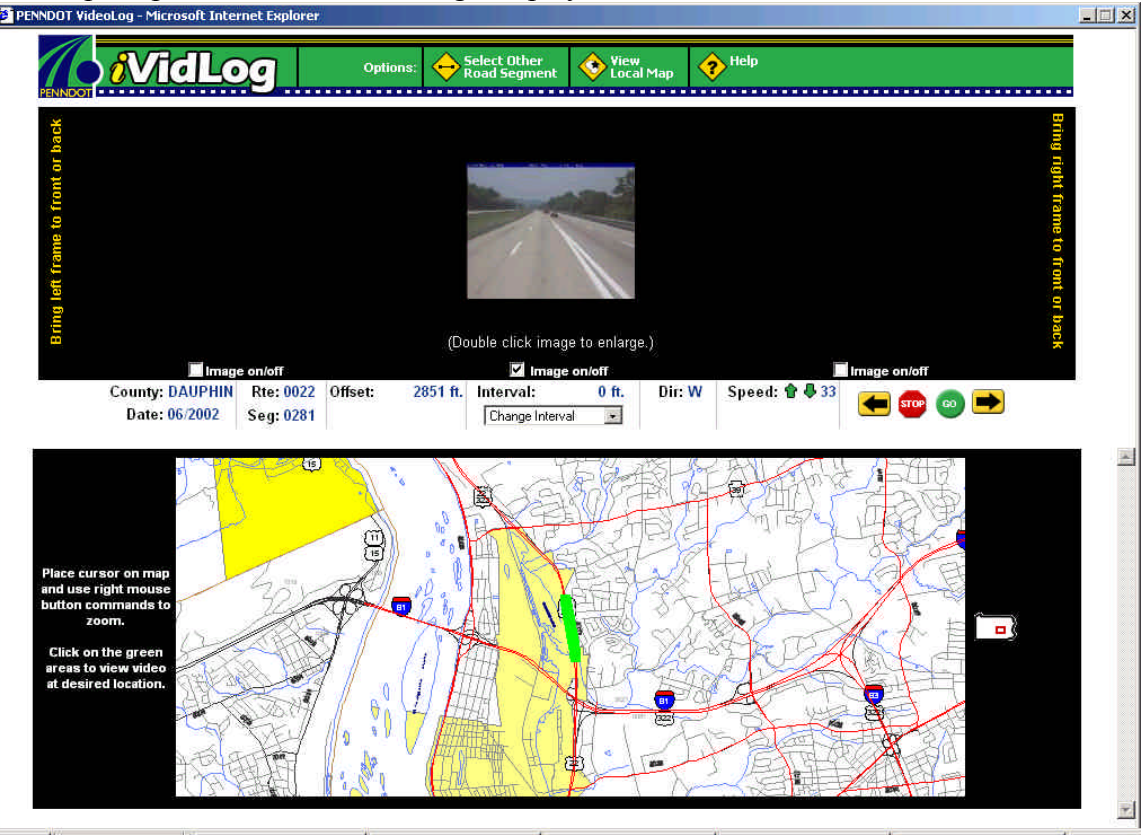

**Figure 5** • Right click inside the local map for fit, pan and zoom options.

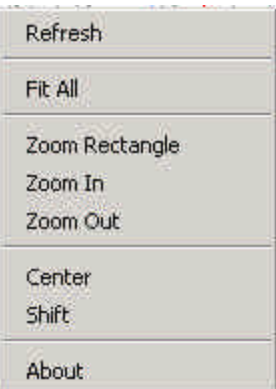

• Click on the appropriate green dot on your selected segment to view the image for that particular image offset. This may be helpful for finding bridges, stream crossings, intersections, etc. (see Figure 6)

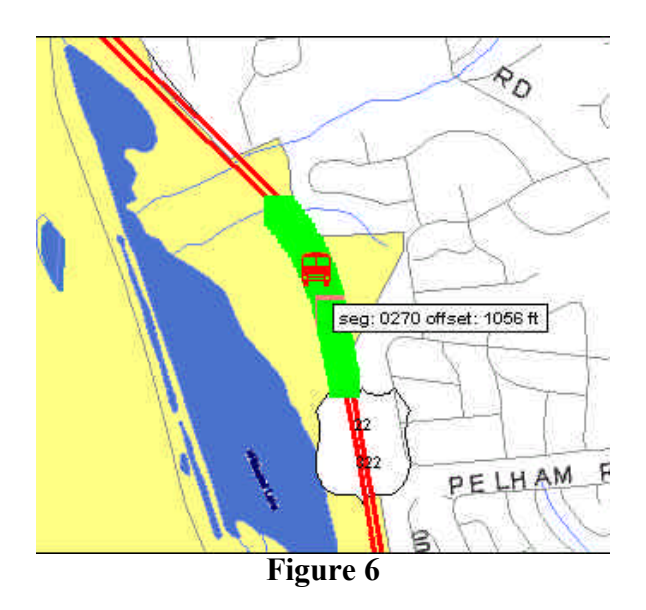

- The bus image appears when you press the STOP button to indicate the correct image location along the segment.
- Click on one of the red lines to move your video display to a different roadway segment. (see Figure 7)

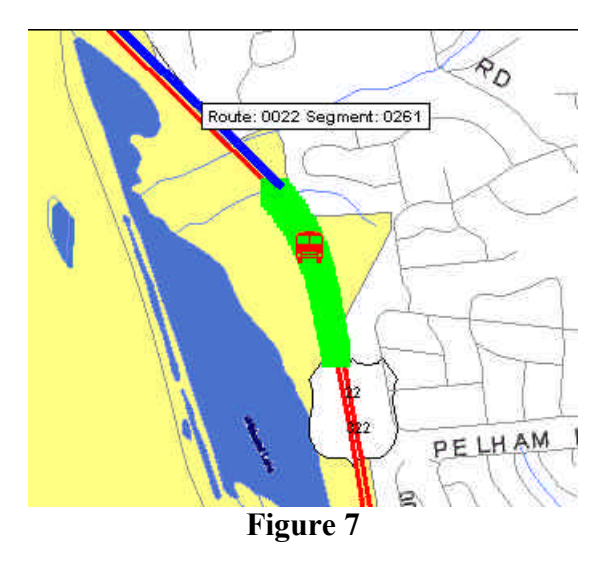

۰ The button causes a pop-up window to appear, containing a state map that indicates your current videolog location in red. (see Figure 8)

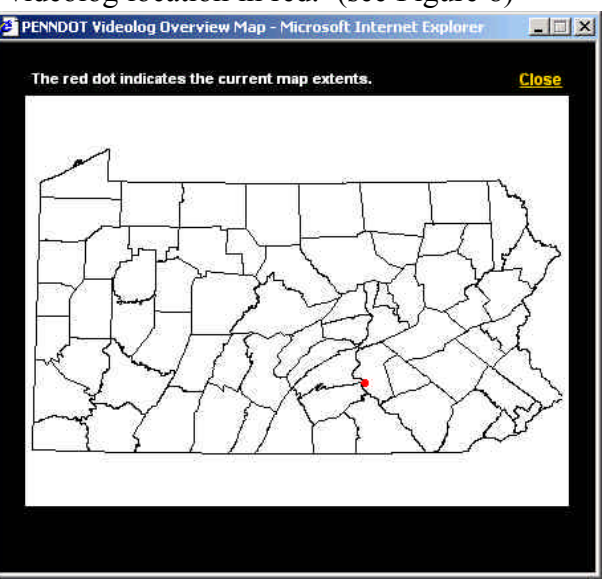

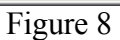

# **iVidLog Information and Tools:**

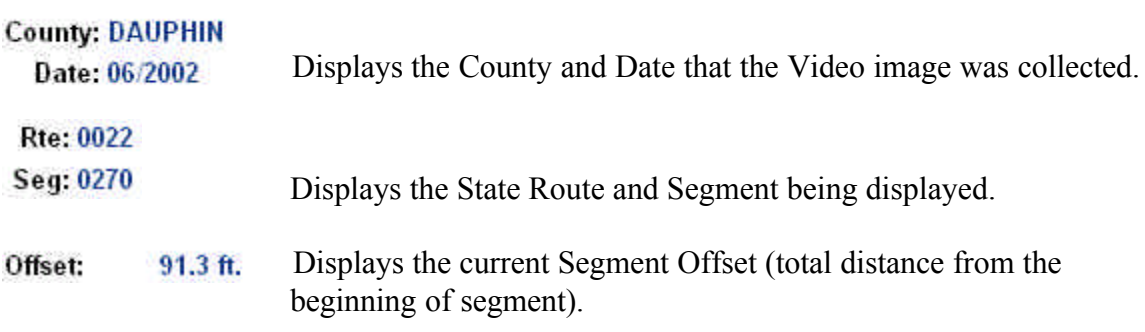

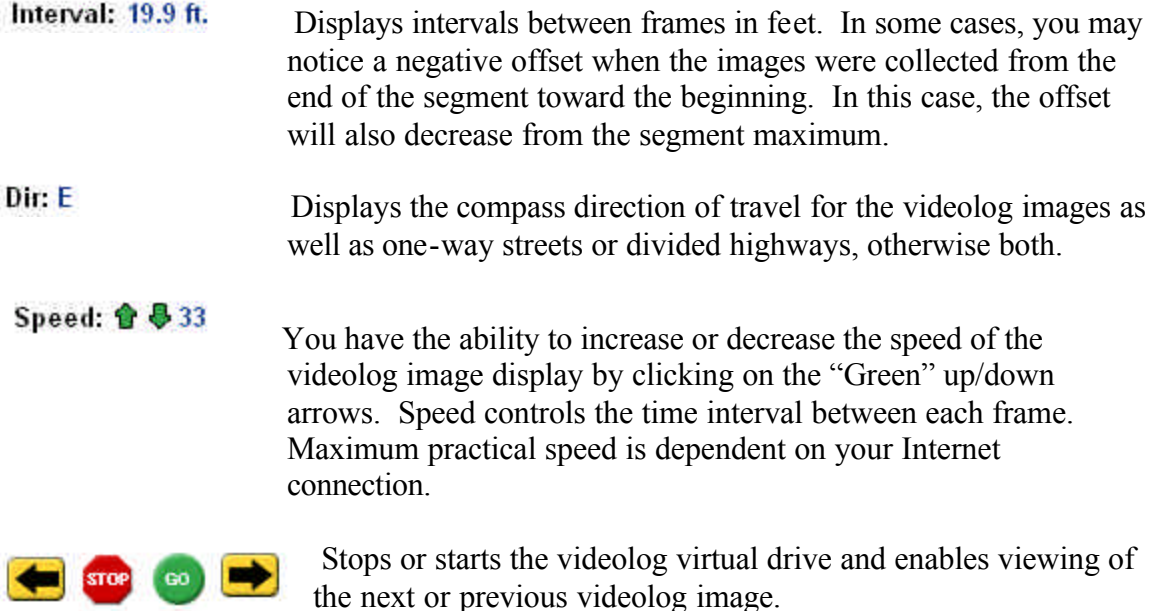

#### **VideoLog viewing enhancements:**

• "Drive" with only one image "on". Turn on other images when you've reached your area of interest.

• Once your route and segment are selected and the videolog image page is displayed, turn on the local map. Go to your desired viewing location by selecting a green dot on the "Local Map". You can save time by not having to "drive" from the beginning of the segment.

• Select a higher "Offset Image Interval" to improve application performance. Using the default option means you are viewing an image at approximately every 21 feet. Selecting every  $3<sup>rd</sup>$ ,  $5<sup>th</sup>$ ,  $6<sup>th</sup>$ , etc... will skip consecutive images, reduce time to traverse a segment, and may improve your user experience. Once you've reached your area of interest, reset your interval to "Change Interval" to view every image.

• Hovering the mouse pointer over the blue menu bar up top will show whether your system is processing data or not when using the iVidLog application. An hourglass symbol indicates that the application is processing.

• Do not select "GO" if you are using a dial-up connection. Step down the road an image at a time by using the arrow key.